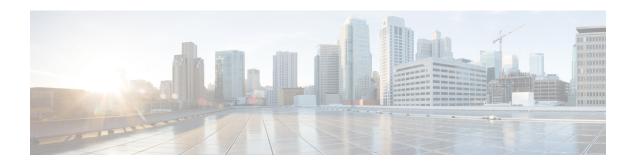

# **Troubleshooting the Software Configuration**

This chapter describes how to identify and resolve software problems related to the Cisco IOS software on the switch. Depending on the nature of the problem, you can use the command-line interface (CLI), Device Manager, or Network Assistant to identify and solve problems.

Additional troubleshooting information, such as LED descriptions, is provided in the hardware installation guide.

- Finding Feature Information, on page 1
- Information About Troubleshooting the Software Configuration, on page 2
- Scenarios to Troubleshoot Power over Ethernet (PoE), on page 31
- Troubleshooting Stackwise (Catalyst 3750-E 3750-X Switches Only), on page 33
- Scenarios for Troubleshooting the Software Configuration, on page 35
- Configuration Examples for Troubleshooting Software, on page 35
- Additional References for Troubleshooting Software Configuration, on page 37

# **Finding Feature Information**

Your software release may not support all the features documented in this module. For the latest caveats and feature information, see Bug Search Tool and the release notes for your platform and software release. To find information about the features documented in this module, and to see a list of the releases in which each feature is supported, see the feature information table at the end of this module.

Use Cisco Feature Navigator to find information about platform support and Cisco software image support. To access Cisco Feature Navigator, go to <a href="http://www.cisco.com/go/cfn">http://www.cisco.com/go/cfn</a>. An account on Cisco.com is not required.

# Information About Troubleshooting the Software Configuration

## Recovering from a Software Failure 3750x\_3560x

#### Before you begin

Switch software can be corrupted during an upgrade, by downloading the wrong file to the Switch, and by deleting the image file. In all of these cases, the Switch does not pass the power-on self-test (POST), and there is no connectivity.

This procedure uses boot loader commands and TFTP to recover from a corrupted or wrong image file.

This recovery procedure requires that you have physical access to the Switch.

#### **SUMMARY STEPS**

- **1.** From your PC, download the software image tar file (*image filename.tar*) from *Cisco.com*.
- **2.** Extract the bin file from the tar file.
- **3.** Connect your PC to the Switch Ethernet management port.
- **4.** Unplug the Switch power cord.
- **5.** Press the **Mode** button, and at the same time, reconnect the power cord to the Switch.
- **6.** Initialize the flash file system:
- **7.** Connect the Switch to a TFTP server through the Ethernet management port.
- **8.** Start the file transfer by using TFTP.
  - Specify the IP address of the TFTP server:

```
switch: set IP_ADDR ip_address/mask
```

• Specify the default router:

```
switch: set DEFAULT_ROUTER ip_address
```

- **9.** Copy the software image from the TFTP server to the switch:
- **10.** Boot up the newly downloaded Cisco IOS image.
- **11.** Use the **archive download-sw** privileged EXEC command to download the software image to the Switch or to the switch stack.
- **12.** Use the **reload** privileged EXEC command to restart the Switch and to verify that the new software image is operating properly.
- **13.** Delete the flash: *image filename.bin* file from the Switch.

#### **DETAILED STEPS**

|        | Command or Action                                                                       | Purpose                                                                                                    |
|--------|-----------------------------------------------------------------------------------------|----------------------------------------------------------------------------------------------------|
| Step 1 | From your PC, download the software image tar file (image_filename.tar) from Cisco.com. | The Cisco IOS image is stored as a bin file in a directory in the tar file. For information about locating the software image files on <i>Cisco.com</i> , see the release notes. |

|        | Command or Action                                                                           | Purpose                                                                                                    |
|--------|---------------------------------------------------------------------------------------------|----------------------------------------------------------------------------------------------------|
| Step 2 | Extract the bin file from the tar file.                                                     | If you are using Windows, use a zip program that can read a tar file. Use the zip program to navigate to and extract the bin file.                                    |
|        |                                                                                             | If you are using UNIX, follow these steps:                                                                                                    |
|        |                                                                                             | • Display the contents of the tar file by using the tar -tvf <image_filename.tar> UNIX command.</image_filename.tar>                                                  |
|        |                                                                                             | switch% tar -tvf image_filename.tar                                                                                                    |
|        |                                                                                             | • Locate the bin file, and extract it by using the tar -xvf <image_filename.tar> <image_filename.bin> UNIX command.</image_filename.bin></image_filename.tar>         |
|        |                                                                                             | <pre>switch% tar -xvf image_filename.tar image_filename.bin x image_name.bin, 3970586 bytes, 7756 tape blocks</pre>                                                   |
|        |                                                                                             | • Verify that the bin file was extracted by using the ls -l <image_filename.bin> UNIX command.</image_filename.bin>                                                   |
|        |                                                                                             | switch% ls -l image_filename.bin<br>-rw-rr- 1 boba 3970586 Apr 21 12:00<br>image_name.bin                                                                             |
| Step 3 | Connect your PC to the Switch Ethernet management port.                                     |                                                                                                    |
| Step 4 | Unplug the Switch power cord.                                                               |                                                                                                    |
| Step 5 | Press the <b>Mode</b> button, and at the same time, reconnect the power cord to the Switch. | You can release the <b>Mode</b> button a second or two after the LED above port 1 goes off. Several lines of information about the software appear with instructions: |
|        |                                                                                             | The system has been interrupted prior to initializing the flash file system. The following                                                                            |
|        |                                                                                             | commands will initialize the flash file system, and finish loading the operating system software#                                                                     |
|        |                                                                                             | flash_init boot                                                                                                    |
| Step 6 | Initialize the flash file system:                                                           | switch: flash_init                                                                                                    |
| Step 7 | Connect the Switch to a TFTP server through the Ethernet management port.                   |                                                                                                    |
| Step 8 | Start the file transfer by using TFTP.                                                      |                                                                                                    |
|        | • Specify the IP address of the TFTP server:                                                |                                                                                                    |
|        | switch: set IP_ADDR ip_address/mask                                                         |                                                                                                    |
|        | Specify the default router:                                                                 |                                                                                                    |
|        | switch: set DEFAULT_ROUTER ip_address                                                       |                                                                                                    |

|         | Command or Action                                                                                                    | Purpose                                                                                        |
|---------|----------------------------------------------------------------------------------------------------|------------------------------------------------------------------------------------------------|
| Step 9  | Copy the software image from the TFTP server to the switch:                                                                          | <pre>switch: copy tftp://ip_address/filesystem:/source-file-url flash:image_filename.bin</pre> |
| Step 10 | Boot up the newly downloaded Cisco IOS image.                                                                                        | switch: boot flash:image_filename.bin                                                          |
| Step 11 | Use the <b>archive download-sw</b> privileged EXEC command to download the software image to the Switch or to the switch stack.      |                                                                                                |
| Step 12 | Use the <b>reload</b> privileged EXEC command to restart the Switch and to verify that the new software image is operating properly. |                                                                                                |
| Step 13 | Delete the flash: image_filename.bin file from the Switch.                                                                           |                                                                                                |

## **Recovering from a Lost or Forgotten Password**

The default configuration for the Switch allows an end user with physical access to the Switch to recover from a lost password by interrupting the boot process during power-on and by entering a new password. These recovery procedures require that you have physical access to the Switch.

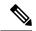

Note

On these Switch, a system administrator can disable some of the functionality of this feature by allowing an end user to reset a password only by agreeing to return to the default configuration. If you are an end user trying to reset a password when password recovery has been disabled, a status message shows this during the recovery process.

You enable or disable password recovery by using the **service password-recovery** global configuration command. When you enter the **service password-recovery** or **no service password-recovery** command on the , it is propagated throughout the stack and applied to all Switch in the stack.

Follow the steps in this procedure if you have forgotten or lost the Switch password.

#### **SUMMARY STEPS**

- **1.** Use one of these methods to connect a terminal or PC to the Switch:
  - Connect a terminal or a PC with terminal-emulation software to the Switch console port. If you are recovering the password for a switch stack, connect to the console port of the .
  - Connect a PC to the Ethernet management port. If you are recovering the password for a switch stack, connect to the Ethernet management port of a Catalyst 3750-E Catalyst 3750-X stack member.
- **2.** Set the line speed on the emulation software to 9600 baud.
- **3.** On a Catalyst 3750-E Catalyst 3750-X Switch, power off the standalone Switch or the entire switch stack. On a Catalyst 3560-E Catalyst 3560-X Switch, power off the Switch.
- **4.** Reconnect the power cord to the Switch or the . Within 15 seconds, press the **Mode** button while the System LED is still flashing green. Continue pressing the **Mode** button until the System LED turns briefly amber and then solid green; then release the **Mode** button.

• If you see a message that begins with this, proceed to the "Procedure with Password Recovery Enabled" section, and follow the steps.

The system has been interrupted prior to initializing the flash file system. The following commands will initialize the flash file system

• If you see a message that begins with this, proceed to the "Procedure with Password Recovery Disabled" section, and follow the steps.

The password-recovery mechanism has been triggered, but is currently disabled.

- **5.** After recovering the password, reload the Switch or the .
- **6.** For Catalyst 3750-E Catalyst 3750-X Switch, power on the rest of the switch stack.

#### **DETAILED STEPS**

|        | Command or Action                                                                                                    | Purpose                                                                                                    |
|--------|----------------------------------------------------------------------------------------------------|----------------------------------------------------------------------------------------------------|
| Step 1 | Use one of these methods to connect a terminal or PC to the Switch:                                                                                                    |                                                                                                    |
|        | <ul> <li>Connect a terminal or a PC with terminal-emulation software to the Switch console port. If you are recovering the password for a switch stack, connect to the console port of the .</li> <li>Connect a PC to the Ethernet management port. If you</li> </ul>                      |                                                                                                    |
|        | are recovering the password for a switch stack, connect to the Ethernet management port of a Catalyst 3750-E Catalyst 3750-X stack member.                                                                                                    |                                                                                                    |
| Step 2 | Set the line speed on the emulation software to 9600 baud.                                                                                                    |                                                                                                    |
| Step 3 | On a Catalyst 3750-E Catalyst 3750-X Switch, power off the standalone Switch or the entire switch stack. On a Catalyst 3560-E Catalyst 3560-X Switch, power off the Switch.                                                                                                    |                                                                                                    |
| Step 4 | Reconnect the power cord to the Switch or the . Within 15 seconds, press the <b>Mode</b> button while the System LED is still flashing green. Continue pressing the <b>Mode</b> button until the System LED turns briefly amber and then solid green; then release the <b>Mode</b> button. | Several lines of information about the software appear with instructions, informing you if the password recovery procedure has been disabled or not. |
|        | • If you see a message that begins with this, proceed to the "Procedure with Password Recovery Enabled" section, and follow the steps.                                                                                                    |                                                                                                    |
|        | The system has been interrupted prior to initializing the flash file system. The following commands will initialize the flash file system                                                                                                    |                                                                                                    |
|        | • If you see a message that begins with this, proceed to the "Procedure with Password Recovery Disabled" section, and follow the steps.                                                                                                    |                                                                                                    |

|        | Command or Action                                                                  | Purpose                                                                                                    |
|--------|------------------------------------------------------------------------------------|----------------------------------------------------------------------------------------------------|
|        | The password-recovery mechanism has been triggered, but is currently disabled.     |                                                                                                    |
| Step 5 | After recovering the password, reload the Switch or the .                          | On a Catalyst 3560-E Catalyst 3560-X Switch:                                                                          |
|        |                                                                                    | Switch> reload<br>Proceed with reload? [confirm] y                                                                    |
|        |                                                                                    | On a Catalyst 3750-E Catalyst 3750-X Switch:                                                                          |
|        |                                                                                    | Switch> reload<br>slot <stack-master-member-number><br/>Proceed with reload? [confirm] y</stack-master-member-number> |
| Step 6 | For Catalyst 3750-E Catalyst 3750-X Switch, power on the rest of the switch stack. |                                                                                                    |

## **Procedure with Password Recovery Enabled**

If the password-recovery mechanism is enabled, this message appears:

The system has been interrupted prior to initializing the flash file system. The following commands will initialize the flash file system, and finish loading the operating system software:

flash\_init
load\_helper
boot

#### **SUMMARY STEPS**

- **1.** Initialize the flash file system:
- 2. If you had set the console port speed to anything other than 9600, it has been reset to that particular speed. Change the emulation software line speed to match that of the Switch console port.
- **3.** Load any helper files:
- **4.** Display the contents of flash memory:
- **5.** Rename the configuration file to config.text.old.
- **6.** Boot up the system:
- **7.** At the Switch prompt, enter privileged EXEC mode:
- **8.** Rename the configuration file to its original name:
- **9.** Copy the configuration file into memory:
- **10.** Enter global configuration mode:
- **11.** Change the password:
- **12.** Return to privileged EXEC mode:
- **13.** Write the running configuration to the startup configuration file:
- **14.** Reload the Switch or switch stack:

#### **DETAILED STEPS**

|        | Command or Action                 | Purpose            |
|--------|-----------------------------------|--------------------|
| Step 1 | Initialize the flash file system: | switch: flash_init |

|         | Command or Action                                                                                                    | Purpose                                                                                                    |  |
|---------|----------------------------------------------------------------------------------------------------|----------------------------------------------------------------------------------------------------|--|
| Step 2  | If you had set the console port speed to anything other than 9600, it has been reset to that particular speed. Change the emulation software line speed to match that of the Switch console port. |                                                                                                    |  |
| Step 3  | Load any helper files:                                                                                                    | switch: load_helper                                                                                                    |  |
| Step 4  | Display the contents of flash memory:                                                                                                    | switch: dir flash:                                                                                                    |  |
|         |                                                                                                    | The Switch file system appears:                                                                                                    |  |
|         |                                                                                                    | Directory of flash:                                                                                                    |  |
|         |                                                                                                    | 13 drwx 192 Mar 01 1993 22:30:48 switch image 11 -rwx 5825 Mar 01 1993 22:31:59 config.text 18 -rwx 720 Mar 01 1993 02:21:30 vlan.dat                                                                                          |  |
|         |                                                                                                    | 16128000 bytes total (10003456 bytes free)                                                                                                    |  |
| Step 5  | Rename the configuration file to config.text.old.                                                                                                    | This file contains the password definition.                                                                                                    |  |
|         |                                                                                                    | switch: rename flash:config.text flash:config.text.old                                                                                                    |  |
| Step 6  | Boot up the system:                                                                                                    | switch: boot                                                                                                    |  |
|         |                                                                                                    | You are prompted to start the setup program. Enter N at the prompt:                                                                                                    |  |
|         |                                                                                                    | Continue with the configuration dialog? [yes/no]: N                                                                                                    |  |
| Step 7  | At the Switch prompt, enter privileged EXEC mode:                                                                                                    | Switch> enable                                                                                                    |  |
| Step 8  | Rename the configuration file to its original name:                                                                                                    | Switch# rename flash:config.text.old flash:config.text                                                                                                    |  |
|         |                                                                                                    | Note Before continuing to Step 9, power on any connected stack members and wait until they have completely initialized. Failure to follow this step can result in a lost configuration depending on how your Switch is set up. |  |
| Step 9  | Copy the configuration file into memory:                                                                                                    | Switch# copy flash:config.text<br>system:running-config<br>Source filename [config.text]?<br>Destination filename [running-config]?                                                                                            |  |
|         |                                                                                                    | Press Return in response to the confirmation prompts.                                                                                                    |  |
|         |                                                                                                    | The configuration file is now reloaded, and you can char the password.                                                                                                    |  |
| Step 10 | Enter global configuration mode:                                                                                                    | Switch# configure terminal                                                                                                    |  |
| Step 11 | Change the password:                                                                                                    | Switch (config)# enable secret password                                                                                                    |  |
|         |                                                                                                    | The secret password can be from 1 to 25 alphanumeric characters, can start with a number, is case sensitive, and allows spaces but ignores leading spaces.                                                                     |  |

|         | Command or Action                                                  | Purpose           |                                                                                                    |
|---------|--------------------------------------------------------------------|-------------------|----------------------------------------------------------------------------------------------------|
| Step 12 | Return to privileged EXEC mode:                                    | Switch<br>Switch# | (config)# exit                                                                                                    |
| Step 13 | Write the running configuration to the startup configuration file: |                   | password is now in the startup configuration.  This procedure is likely to leave your Switch virtual interface in a shutdown state. You can see which interface is in this state by entering the show running-config privileged EXEC command. To re-enable the interface, enter the interface vlan vlan-id global configuration command, and specify the VLAN ID of the shutdown interface. With the Switch in interface configuration mode, enter the no shutdown command. |
| Step 14 | Reload the Switch or switch stack:                                 | Switch#           | reload                                                                                                    |

## **Procedure with Password Recovery Disabled**

If the password-recovery mechanism is disabled, this message appears:

The password-recovery mechanism has been triggered, but is currently disabled. Access to the boot loader prompt through the password-recovery mechanism is disallowed at this point. However, if you agree to let the system be reset back to the default system configuration, access to the boot loader prompt can still be allowed.

Would you like to reset the system back to the default configuration (y/n)?

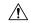

#### Caution

Returning the Switch to the default configuration results in the loss of all existing configurations. We recommend that you contact your system administrator to verify if there are backup Switch and VLAN configuration files.

• If you enter **n** (no), the normal boot process continues as if the **Mode** button had not been pressed; you cannot access the boot loader prompt, and you cannot enter a new password. You see the message:

Press Enter to continue.....

- If you enter **y** (yes), the configuration file in flash memory and the VLAN database file are deleted. When the default configuration loads, you can reset the password.
- **Step 1** Choose to continue with password recovery and delete the existing configuration:

Would you like to reset the system back to the default configuration (y/n)? Y

#### **Step 2** Load any helper files:

Switch: load helper

#### **Step 3** Display the contents of flash memory:

Switch: dir flash:

The Switch file system appears.

Directory of flash:
13 drwx 192 Mar 01 2013 22:30:48 c2960x-universalk9-mz.150-2.0.63.UCP.bin
16128000 bytes total (10003456 bytes free)

#### **Step 4** Boot up the system:

Switch: boot

You are prompted to start the setup program. To continue with password recovery, enter N at the prompt:

Continue with the configuration dialog? [yes/no]: N

#### **Step 5** At the Switch prompt, enter privileged EXEC mode:

Switch> enable

#### **Step 6** Enter global configuration mode:

Switch# configure terminal

#### **Step 7** Change the password:

Switch(config) # enable secret password

The secret password can be from 1 to 25 alphanumeric characters, can start with a number, is case sensitive, and allows spaces but ignores leading spaces.

#### **Step 8** Return to privileged EXEC mode:

Switch(config)# exit
Switch#

**Note** Before continuing to Step 9, power on any connected stack members and wait until they have completely initialized.

#### **Step 9** Write the running configuration to the startup configuration file:

Switch# copy running-config startup-config

The new password is now in the startup configuration.

Note

This procedure is likely to leave your Switch virtual interface in a shutdown state. You can see which interface is in this state by entering the **show running-config** privileged EXEC command. To re-enable the interface, enter the **interface vlan** *vlan-id* global configuration command, and specify the VLAN ID of the shutdown interface. With the Switch in interface configuration mode, enter the **no shutdown** command.

You must now reconfigure the Switch. If the system administrator has the backup Switch and VLAN configuration files available, you should use those.

## **Preventing Switch Stack Problems**

To prevent switch stack problems, you should do the following:

- Make sure that the Switch that you add to or remove from the switch stack are powered off. For all
  powering considerations in switch stacks, see the "Switch Installation" chapter in the hardware installation
  guide.
- Press the Mode button on a stack member until the Stack mode LED is on. The last two port LEDs on
  the Switch should be green. Depending on the Switch model, the last two ports are either 10/100/1000
  ports or small form-factor pluggable (SFP) module. If one or both of the last two port LEDs are not green,
  the stack is not operating at full bandwidth.
- After adding or removing stack members, make sure that the switch stack is operating at full bandwidth (32 Gb/s). Press the Mode button on a stack member until the Stack mode LED is on. The last two port LEDs on the Switch should be green. Depending on the Switch model, the last two ports are either 10/100/1000 ports or small form-factor pluggable (SFP) module. If one or both of the last two port LEDs are not green, the stack is not operating at full bandwidth.
- We recommend using only one CLI session when managing the switch stack. Be careful when using
  multiple CLI sessions to the . Commands that you enter in one session are not displayed in the other
  sessions. Therefore, it is possible that you might not be able to identify the session from which you
  entered a command.
- Manually assigning stack member numbers according to the placement of the Switch in the stack can make it easier to remotely troubleshoot the switch stack. However, you need to remember that the Switch have manually assigned numbers if you add, remove, or rearrange Switch later. Use the **switch** *current-stack-member-number renumber new-stack-member-number* global configuration command to manually assign a stack member number.

If you replace a stack member with an identical model, the new Switch functions with the exact same configuration as the replaced Switch. This is also assuming the new Switch is using the same member number as the replaced Switch.

Removing powered-on stack members causes the switch stack to divide (partition) into two or more switch stacks, each with the same configuration. If you want the switch stacks to remain separate, change the IP address or addresses of the newly created switch stacks. To recover from a partitioned switch stack, follow these steps:

- 1. Power off the newly created switch stacks.
- 2. Reconnect them to the original switch stack through their StackWise Plus ports.

#### **3.** Power on the Switch.

For the commands that you can use to monitor the switch stack and its members, see the *Displaying Switch Stack Information* section.

## **Recovering from a Command Switch Failure**

This section describes how to recover from a failed command Switch. You can configure a redundant command Switch group by using the Hot Standby Router Protocol (HSRP).

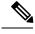

Note

HSRP is the preferred method for supplying redundancy to a cluster.

If you have not configured a standby command Switch, and your command Switch loses power or fails in some other way, management contact with the member Switch is lost, and you must install a new command Switch. However, connectivity between Switch that are still connected is not affected, and the member Switch forward packets as usual. You can manage the members as standalone Switch through the console port, or, if they have IP addresses, through the other management interfaces.

You can prepare for a command Switch failure by assigning an IP address to a member Switch or another Switch that is command-capable, making a note of the command-switch password, and cabling your cluster to provide redundant connectivity between the member Switch and the replacement command Switch. These sections describe two solutions for replacing a failed command switch:

- Replacing a Failed Command Switch with a Cluster Member
- Replacing a Failed Command Switch with Another Switch

These recovery procedures require that you have physical access to the Switch.

For information on command-capable Switch, see the release notes.

## Replacing a Failed Command Switch with a Cluster Member

To replace a failed command Switch with a command-capable member in the same cluster, follow these steps:

#### **SUMMARY STEPS**

- 1. Disconnect the command Switch from the member Switch, and physically remove it from the cluster.
- **2.** Insert the member Switch in place of the failed command switch, and duplicate its connections to the cluster members.
- **3.** Start a CLI session on the new command Switch.
- **4.** At the Switch prompt, enter privileged EXEC mode:
- **5.** Enter the password of the *failed command switch*.
- **6.** Enter global configuration mode.
- **7.** Remove the member Switch from the cluster.
- **8.** Return to privileged EXEC mode.
- **9.** Use the setup program to configure the Switch IP information. This program prompts you for IP address information and passwords. From privileged EXEC mode, enter **setup**, and press **Return**.
- **10.** Enter Y at the first prompt.
- **11.** Respond to the questions in the setup program.

- **12.** When prompted for the **enable secret** and **enable** passwords, enter the passwords of the *failed command switch* again.
- **13.** When prompted, make sure to enable the Switch as the cluster command Switch, and press **Return**.
- **14.** When prompted, assign a name to the cluster, and press **Return**.
- **15.** After the initial configuration displays, verify that the addresses are correct.
- **16.** If the displayed information is correct, enter Y, and press Return.
- **17.** Start your browser, and enter the IP address of the new command Switch.
- **18.** From the Cluster menu, select **Add to Cluster** to display a list of candidate Switch to add to the cluster.

#### **DETAILED STEPS**

|        | Command or Action                                                                                                    | Purpose                                                                                                    |
|--------|----------------------------------------------------------------------------------------------------|----------------------------------------------------------------------------------------------------|
| Step 1 | Disconnect the command Switch from the member Switch, and physically remove it from the cluster.                                                                                                    |                                                                                                    |
| Step 2 | Insert the member Switch in place of the failed command switch, and duplicate its connections to the cluster members.                                                                                      |                                                                                                    |
| Step 3 | Start a CLI session on the new command Switch.                                                                                                    | You can access the CLI by using the console port or, if an IP address has been assigned to the Switch, by using Telnet. For details about using the console port, see the Switch hardware installation guide.                                                                                                    |
| Step 4 | At the Switch prompt, enter privileged EXEC mode:                                                                                                    | Switch> enable<br>Switch#                                                                                                    |
| Step 5 | Enter the password of the failed command switch.                                                                                                    |                                                                                                    |
| Step 6 | Enter global configuration mode.                                                                                                    | Switch# configure terminal Enter configuration commands, one per line. End with CNTL/Z.                                                                                                    |
| Step 7 | Remove the member Switch from the cluster.                                                                                                    | Switch(config) # no cluster commander-address                                                                                                    |
| Step 8 | Return to privileged EXEC mode.                                                                                                    | Switch(config)# end<br>Switch#                                                                                                    |
| Step 9 | Use the setup program to configure the Switch IP information. This program prompts you for IP address information and passwords. From privileged EXEC mode, enter <b>setup</b> , and press <b>Return</b> . | Switch# setup System Configuration Dialog Continue with configuration dialog? [yes/no]: y  At any point you may enter a question mark '?' for help. Use ctrl-c to abort configuration dialog at any prompt. Default settings are in square brackets '[]'.  Basic management setup configures only enough connectivity for management of the system, extended setup will ask you to configure each interface on the system  Would you like to enter basic management setup? [yes/no]: |

|         | Command or Action                                                                                                    | Purpose                                                                                                    |
|---------|----------------------------------------------------------------------------------------------------|----------------------------------------------------------------------------------------------------|
| Step 10 | Enter Y at the first prompt.                                                                                                    | The prompts in the setup program vary depending on the member Switch that you selected to be the command switch:                                                                                                    |
|         |                                                                                                    | Continue with configuration dialog? [yes/no]: y or Configuring global parameters:                                                                                                    |
|         |                                                                                                    | If this prompt does not appear, enter <b>enable</b> , and press <b>Return</b> . Enter <b>setup</b> , and press <b>Return</b> to start the setup program.                                                                                 |
| Step 11 | Respond to the questions in the setup program.                                                                                         | When prompted for the hostname, recall that on a command Switch, the hostname is limited to 28 characters; on a member Switch to 31 characters. Do not use -n, where n is a number, as the last characters in a hostname for any Switch. |
|         |                                                                                                    | When prompted for the Telnet (virtual terminal) password, recall that it can be from 1 to 25 alphanumeric characters, is case sensitive, allows spaces, but ignores leading spaces.                                                      |
| Step 12 | When prompted for the <b>enable secret</b> and <b>enable</b> passwords, enter the passwords of the <i>failed command switch</i> again. |                                                                                                    |
| Step 13 | When prompted, make sure to enable the Switch as the cluster command Switch, and press <b>Return</b> .                                 |                                                                                                    |
| Step 14 | When prompted, assign a name to the cluster, and press <b>Return</b> .                                                                 | The cluster name can be 1 to 31 alphanumeric characters, dashes, or underscores.                                                                                                    |
| Step 15 | After the initial configuration displays, verify that the addresses are correct.                                                       |                                                                                                    |
| Step 16 | If the displayed information is correct, enter <b>Y</b> , and press <b>Return</b> .                                                    | If this information is not correct, enter <b>N</b> , press <b>Return</b> , and begin again at Step 9.                                                                                                    |
| Step 17 | Start your browser, and enter the IP address of the new command Switch.                                                                |                                                                                                    |
| Step 18 | From the Cluster menu, select <b>Add to Cluster</b> to display a list of candidate Switch to add to the cluster.                       |                                                                                                    |

## **Replacing a Failed Command Switch with Another Switch**

To replace a failed command Switch with a Switch that is command-capable but not part of the cluster, follow these steps:

#### **SUMMARY STEPS**

- **1.** Insert the new Switch in place of the failed command Switch, and duplicate its connections to the cluster members.
- **2.** Start a CLI session on the new command Switch.
- **3.** At the Switch prompt, enter privileged EXEC mode:

- **4.** Enter the password of the *failed command switch*.
- **5.** Use the setup program to configure the Switch IP information.
- **6.** Enter **Y** at the first prompt.
- **7.** Respond to the questions in the setup program.
- **8.** When prompted for the **enable secret** and **enable** passwords, enter the passwords of the *failed command switch* again.
- **9.** When prompted, make sure to enable the Switch as the cluster command Switch, and press **Return**.
- **10.** When prompted, assign a name to the cluster, and press **Return**.
- **11.** When the initial configuration displays, verify that the addresses are correct.
- **12.** If the displayed information is correct, enter **Y**, and press **Return**.
- **13.** Start your browser, and enter the IP address of the new command Switch.
- **14.** From the Cluster menu, select **Add to Cluster** to display a list of candidate Switch to add to the cluster.

#### **DETAILED STEPS**

|        | Command or Action                                                                                                  | Purpose                                                                                                    |
|--------|----------------------------------------------------------------------------------------------------|----------------------------------------------------------------------------------------------------|
| Step 1 | Insert the new Switch in place of the failed command Switch, and duplicate its connections to the cluster members. |                                                                                                    |
| Step 2 | Start a CLI session on the new command Switch.                                                                     | You can access the CLI by using the console port or, if an IP address has been assigned to the Switch, by using Telnet. For details about using the console port, see the Switch hardware installation guide. For details about using the Ethernet management port, see the <i>Using the Ethernet Management Port section</i> and the hardware configuration guide. |
| Step 3 | At the Switch prompt, enter privileged EXEC mode:                                                                  | Switch> enable<br>Switch#                                                                                                    |
| Step 4 | Enter the password of the failed command switch.                                                                   |                                                                                                    |
| Step 5 | Use the setup program to configure the Switch IP information.                                                      | This program prompts you for IP address information and passwords. From privileged EXEC mode, enter <b>setup</b> , and press <b>Return</b> .                                                                                                    |
|        |                                                                                                    | Switch# setup System Configuration Dialog Continue with configuration dialog? [yes/no]: y                                                                                                    |
|        |                                                                                                    | At any point you may enter a question mark '?' for help. Use ctrl-c to abort configuration dialog at any prompt. Default settings are in square brackets '[]'.                                                                                                    |
|        |                                                                                                    | Basic management setup configures only enough connectivity for management of the system, extended setup will ask you to configure each interface on the system                                                                                                    |
|        |                                                                                                    | Would you like to enter basic management setup? [yes/no]:                                                                                                    |

|         | Command or Action                                                                                                    | Purpose                                                                                                    |
|---------|----------------------------------------------------------------------------------------------------|----------------------------------------------------------------------------------------------------|
| Step 6  | Enter <b>Y</b> at the first prompt.                                                                                                    | The prompts in the setup program vary depending on the switch you selected to be the command Switch:                                                                                               |
|         |                                                                                                    | Continue with configuration dialog? [yes/no]: y or Configuring global parameters:                                                                                                    |
|         |                                                                                                    | If this prompt does not appear, enter <b>enable</b> , and press <b>Return</b> . Enter <b>setup</b> , and press <b>Return</b> to start the setup program.                                           |
| Step 7  | Respond to the questions in the setup program.                                                                                         | When prompted for the hostname, recall that on a command Switch, the hostname is limited to 28 characters. Do not use -n, where n is a number, as the last character in a hostname for any Switch. |
|         |                                                                                                    | When prompted for the Telnet (virtual terminal) password, recall that it can be from 1 to 25 alphanumeric characters, is case sensitive, allows spaces, but ignores leading spaces.                |
| Step 8  | When prompted for the <b>enable secret</b> and <b>enable</b> passwords, enter the passwords of the <i>failed command switch</i> again. |                                                                                                    |
| Step 9  | When prompted, make sure to enable the Switch as the cluster command Switch, and press <b>Return</b> .                                 |                                                                                                    |
| Step 10 | When prompted, assign a name to the cluster, and press <b>Return</b> .                                                                 | The cluster name can be 1 to 31 alphanumeric characters, dashes, or underscores.                                                                                                    |
| Step 11 | When the initial configuration displays, verify that the addresses are correct.                                                        |                                                                                                    |
| Step 12 | If the displayed information is correct, enter <b>Y</b> , and press <b>Return</b> .                                                    | If this information is not correct, enter <b>N</b> , press <b>Return</b> , and begin again at Step 9.                                                                                              |
| Step 13 | Start your browser, and enter the IP address of the new command Switch.                                                                |                                                                                                    |
| Step 14 | From the Cluster menu, select <b>Add to Cluster</b> to display a list of candidate Switch to add to the cluster.                       |                                                                                                    |

## **Recovering from Lost Cluster Member Connectivity**

Some configurations can prevent the command Switch from maintaining contact with member Switch. If you are unable to maintain management contact with a member, and the member Switch is forwarding packets normally, check for these conflicts:

- A member Switch (Catalyst 3750, Catalyst 3560, Catalyst 3550, Catalyst 3500 XL, Catalyst 2970, Catalyst 2960, Catalyst 2950, Catalyst 2900 XL, Catalyst 2820, and Catalyst 1900 switch) cannot connect to the command Switch through a port that is defined as a network port.
- Catalyst 3500 XL, Catalyst 2900 XL, Catalyst 2820, and Catalyst 1900 member Switch must connect to the command Switch through a port that belongs to the same management VLAN.
- A member Switch (Catalyst 3750, Catalyst 3560, Catalyst 3550, Catalyst 2970, Catalyst 2960, Catalyst 2950, Catalyst 3500 XL, Catalyst 2900 XL, Catalyst 2820, and Catalyst 1900 Switch) connected to the

command Switch through a secured port can lose connectivity if the port is disabled because of a security violation.

## **Preventing Autonegotiation Mismatches**

The IEEE 802.3ab autonegotiation protocol manages the Switch settings for speed (10 Mb/s, 100 Mb/s, and 1000 Mb/s, excluding SFP module ports) and duplex (half or full). There are situations when this protocol can incorrectly align these settings, reducing performance. A mismatch occurs under these circumstances:

- A manually set speed or duplex parameter is different from the manually set speed or duplex parameter on the connected port.
- A port is set to autonegotiate, and the connected port is set to full duplex with no autonegotiation.

To maximize Switch performance and ensure a link, follow one of these guidelines when changing the settings for duplex and speed:

- Let both ports autonegotiate both speed and duplex.
- Manually set the speed and duplex parameters for the ports on both ends of the connection.

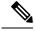

Note

If a remote device does not autonegotiate, configure the duplex settings on the two ports to match. The speed parameter can adjust itself even if the connected port does not autonegotiate.

## **Troubleshooting Power over Ethernet Switch Ports**

- Disabled Port Caused by Power Loss
- Disabled Port Caused by False Link Up

## **Disabled Port Caused by Power Loss**

If a powered device (such as a Cisco IP Phone 7910) that is connected to a PoE Switch port and powered by an AC power source loses power from the AC power source, the device might enter an error-disabled state. To recover from an error-disabled state, enter the **shutdown** interface configuration command, and then enter the **no shutdown** interface command. You can also configure automatic recovery on the Switch to recover from the error-disabled state.

On a Switch, the **errdisable recovery cause loopback** and the **errdisable recovery interval** *seconds* global configuration commands automatically take the interface out of the error-disabled state after the specified period of time.

Use these commands, described in the command reference for this release, to monitor the PoE port status:

- show controllers power inline privileged EXEC command
- show power inline privileged EXEC command
- debug ilpower privileged EXEC command

## **Disabled Port Caused by False Link-Up**

If a Cisco powered device is connected to a port and you configure the port by using the **power inline never** interface configuration command, a false link-up can occur, placing the port into an error-disabled state. To take the port out of the error-disabled state, enter the **shutdown** and the **no shutdown** interface configuration commands.

You should not connect a Cisco powered device to a port that has been configured with the **power inline never** command.

## **Troubleshooting SFP Module Security and Identification**

Cisco small form-factor pluggable (SFP) modules have a serial EEPROM that contains the module serial number, the vendor name and ID, a unique security code, and cyclic redundancy check (CRC). When an SFP module is inserted in the Switch, the Switch software reads the EEPROM to verify the serial number, vendor name and vendor ID, and recompute the security code and CRC. If the serial number, the vendor name or vendor ID, the security code, or CRC is invalid, the software generates a security error message and places the interface in an error-disabled state.

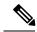

Note

The security error message references the GBIC\_SECURITY facility. The Switch supports SFP modules and does not support GBIC modules. Although the error message text refers to GBIC interfaces and modules, the security messages actually refer to the SFP modules and module interfaces.

If you are using a non-Cisco SFP module, remove the SFP module from the Switch, and replace it with a Cisco module. After inserting a Cisco SFP module, use the **errdisable recovery cause gbic-invalid** global configuration command to verify the port status, and enter a time interval for recovering from the error-disabled state. After the elapsed interval, the Switch brings the interface out of the error-disabled state and retries the operation. For more information about the **errdisable recovery** command, see the command reference for this release.

If the module is identified as a Cisco SFP module, but the system is unable to read vendor-data information to verify its accuracy, an SFP module error message is generated. In this case, you should remove and reinsert the SFP module. If it continues to fail, the SFP module might be defective.

## **Monitoring SFP Module Status**

You can check the physical or operational status of an SFP module by using the **show interfaces transceiver** privileged EXEC command. This command shows the operational status, such as the temperature and the current for an SFP module on a specific interface and the alarm status. You can also use the command to check the speed and the duplex settings on an SFP module. For more information, see the **show interfaces transceiver** command in the command reference for this release.

## **Monitoring Temperature**

The Switch monitors the temperature conditions and uses the temperature information to control the fans.

Use the **show env temperature status** privileged EXEC command to display the temperature value, state, and thresholds. The temperature value is the temperature in the Switch (not the external temperature). You can configure only the yellow threshold level (in Celsius) by using the **system env temperature threshold** 

**yellow** *value* global configuration command to set the difference between the yellow and red thresholds. You cannot configure the green or red thresholds. For more information, see the command reference for this release.

## **Using Ping**

- Understanding Ping
- · Executing Ping

## **Ping**

The Switch supports IP ping, which you can use to test connectivity to remote hosts. Ping sends an echo request packet to an address and waits for a reply. Ping returns one of these responses:

- Normal response—The normal response (hostname is alive) occurs in 1 to 10 seconds, depending on network traffic.
- Destination does not respond—If the host does not respond, a *no-answer* message is returned.
- Unknown host—If the host does not exist, an *unknown host* message is returned.
- Destination unreachable—If the default gateway cannot reach the specified network, a *destination-unreachable* message is returned.
- Network or host unreachable—If there is no entry in the route table for the host or network, a *network or host unreachable* message is returned.

#### **Related Topics**

Executing Ping, on page 18

## **Executing Ping**

If you attempt to ping a host in a different IP subnetwork, you must define a static route to the network or have IP routing configured to route between those subnets.

IP routing is disabled by default on all Switch.

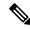

Note

Though other protocol keywords are available with the **ping** command, they are not supported in this release.

Use this command to ping another device on the network from the Switch:

| Command                  | Purpose                                                                         |
|--------------------------|---------------------------------------------------------------------------------|
| ping ip host   address   | Pings a remote host through IP or by supplying the hostname or network address. |
| Switch# ping 172.20.52.3 |                                                                                 |

The below Table describes the possible ping character output.

Table 1: Ping Output Display Characters

| Character | Description                                                               |
|-----------|---------------------------------------------------------------------------|
| !         | Each exclamation point means receipt of a reply.                          |
|           | Each period means the network server timed out while waiting for a reply. |
| U         | A destination unreachable error PDU was received.                         |
| С         | A congestion experienced packet was received.                             |
| I         | User interrupted test.                                                    |
| ?         | Unknown packet type.                                                      |
| &         | Packet lifetime exceeded.                                                 |

To end a ping session, enter the escape sequence (Ctrl-^ X by default). Simultaneously press and release the Ctrl, Shift, and 6 keys and then press the X key.

#### **Related Topics**

Ping, on page 18

# **Using Layer 2 Traceroute**

- Understanding Layer 2 Traceroute
- Usage Guidelines
- Displaying the Physical Path

## **Layer 2 Traceroute**

The Layer 2 traceroute feature allows the switch to identify the physical path that a packet takes from a source device to a destination device. Layer 2 traceroute supports only unicast source and destination MAC addresses. Traceroute finds the path by using the MAC address tables of the Switch in the path. When the Switch detects a device in the path that does not support Layer 2 traceroute, the Switch continues to send Layer 2 trace queries and lets them time out.

The Switch can only identify the path from the source device to the destination device. It cannot identify the path that a packet takes from source host to the source device or from the destination device to the destination host.

## **Layer 2 Traceroute Guidelines**

- Cisco Discovery Protocol (CDP) must be enabled on all the devices in the network. For Layer 2 traceroute to function properly, do not disable CDP.
- If any devices in the physical path are transparent to CDP, the switch cannot identify the path through these devices.
- A Switch is reachable from another Switch when you can test connectivity by using the **ping** privileged EXEC command. All Switch in the physical path must be reachable from each other.
- The maximum number of hops identified in the path is ten.

- You can enter the traceroute mac or the traceroute mac ip privileged EXEC command on a Switch
  that is not in the physical path from the source device to the destination device. All Switch in the path
  must be reachable from this switch.
- The **traceroute mac** command output shows the Layer 2 path only when the specified source and destination MAC addresses belong to the same VLAN. If you specify source and destination MAC addresses that belong to different VLANs, the Layer 2 path is not identified, and an error message appears.
- If you specify a multicast source or destination MAC address, the path is not identified, and an error message appears.
- If the source or destination MAC address belongs to multiple VLANs, you must specify the VLAN to which both the source and destination MAC addresses belong. If the VLAN is not specified, the path is not identified, and an error message appears.
- The **traceroute mac ip** command output shows the Layer 2 path when the specified source and destination IP addresses belong to the same subnet. When you specify the IP addresses, the Switch uses the Address Resolution Protocol (ARP) to associate the IP addresses with the corresponding MAC addresses and the VLAN IDs.
  - If an ARP entry exists for the specified IP address, the Switch uses the associated MAC address and identifies the physical path.
  - If an ARP entry does not exist, the Switch sends an ARP query and tries to resolve the IP address. If the IP address is not resolved, the path is not identified, and an error message appears.
- When multiple devices are attached to one port through hubs (for example, multiple CDP neighbors are detected on a port), the Layer 2 traceroute feature is not supported. When more than one CDP neighbor is detected on a port, the Layer 2 path is not identified, and an error message appears.
- This feature is not supported in Token Ring VLANs.

## **Displaying the Physical Path**

You can display physical path that a packet takes from a source device to a destination device by using one of these privileged EXEC commands:

- tracetroute mac [interface interface-id] {source-mac-address} [interface interface-id] {destination-mac-address} [vlan vlan-id] [detail]
- tracetroute mac ip {source-ip-address | source-hostname} {destination-ip-address | destination-hostname} [detail]

For more information, see the command reference for this release.

## **IP Traceroute**

You can use IP traceroute to identify the path that packets take through the network on a hop-by-hop basis. The command output displays all network layer (Layer 3) devices, such as routers, that the traffic passes through on the way to the destination.

Your Switch can participate as the source or destination of the **traceroute** privileged EXEC command and might or might not appear as a hop in the **traceroute** command output. If the Switch is the destination of the traceroute, it is displayed as the final destination in the traceroute output. Intermediate Switch do not show

up in the traceroute output if they are only bridging the packet from one port to another within the same VLAN. However, if the intermediate Switch is a multilayer Switch that is routing a particular packet, this Switch shows up as a hop in the traceroute output.

The **traceroute** privileged EXEC command uses the Time To Live (TTL) field in the IP header to cause routers and servers to generate specific return messages. Traceroute starts by sending a User Datagram Protocol (UDP) datagram to the destination host with the TTL field set to 1. If a router finds a TTL value of 1 or 0, it drops the datagram and sends an Internet Control Message Protocol (ICMP) time-to-live-exceeded message to the sender. Traceroute finds the address of the first hop by examining the source address field of the ICMP time-to-live-exceeded message.

To identify the next hop, traceroute sends a UDP packet with a TTL value of 2. The first router decrements the TTL field by 1 and sends the datagram to the next router. The second router sees a TTL value of 1, discards the datagram, and returns the time-to-live-exceeded message to the source. This process continues until the TTL is incremented to a value large enough for the datagram to reach the destination host (or until the maximum TTL is reached).

To learn when a datagram reaches its destination, traceroute sets the UDP destination port number in the datagram to a very large value that the destination host is unlikely to be using. When a host receives a datagram destined to itself containing a destination port number that is unused locally, it sends an ICMP *port-unreachable* error to the source. Because all errors except port-unreachable errors come from intermediate hops, the receipt of a port-unreachable error means that this message was sent by the destination port.

#### **Related Topics**

Executing IP Traceroute, on page 21 Example: Pinging an IP Host, on page 35

## **Executing IP Traceroute**

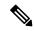

Note

Though other protocol keywords are available with the **traceroute** privileged EXEC command, they are not supported in this release.

| Command                            | Purpose                                       |
|------------------------------------|-----------------------------------------------|
| traceroute ip host                 | Traces the path that packets take through the |
| Switch# traceroute ip 192.51.100.1 | network.                                      |

The display shows the hop count, the IP address of the router, and the round-trip time in milliseconds for each of the three probes that are sent.

**Table 2: Traceroute Output Display Characters** 

| Character | Description                                                                                       |
|-----------|---------------------------------------------------------------------------------------------------|
| *         | The probe timed out.                                                                              |
| ?         | Unknown packet type.                                                                              |
| A         | Administratively unreachable. Usually, this output means that an access list is blocking traffic. |

| Character | Description           |
|-----------|-----------------------|
| Н         | Host unreachable.     |
| N         | Network unreachable.  |
| P         | Protocol unreachable. |
| Q         | Source quench.        |
| U         | Port unreachable.     |

To end a trace in progress, enter the escape sequence (Ctrl-^ X by default). Simultaneously press and release the Ctrl, Shift, and 6 keys and then press the X key.

#### **Related Topics**

IP Traceroute, on page 20

Example: Pinging an IP Host, on page 35

## **Time Domain Reflector Guidelines**

You can use the Time Domain Reflector (TDR) feature to diagnose and resolve cabling problems. When running TDR, a local device sends a signal through a cable and compares the reflected signal to the initial signal.

TDR is supported only on 10/100/1000 copper Ethernet ports. It is not supported on 10-Gigabit Ethernet ports and on SFP module ports.

TDR can detect these cabling problems:

- Open, broken, or cut twisted-pair wires—The wires are not connected to the wires from the remote device.
- Shorted twisted-pair wires—The wires are touching each other or the wires from the remote device. For example, a shorted twisted pair can occur if one wire of the twisted pair is soldered to the other wire.

If one of the twisted-pair wires is open, TDR can find the length at which the wire is open.

Use TDR to diagnose and resolve cabling problems in these situations:

- · Replacing a Switch
- Setting up a wiring closet
- Troubleshooting a connection between two devices when a link cannot be established or when it is not operating properly

When you run TDR, the Switch reports accurate information in these situations:

- The cable for the gigabit link is a solid-core cable.
- The open-ended cable is not terminated.

When you run TDR, the Switch does not report accurate information in these situations:

- The cable for the gigabit link is a twisted-pair cable or is in series with a solid-core cable.
- The link is a 10-megabit or a 100-megabit link.

- The cable is a stranded cable.
- The link partner is a Cisco IP Phone.
- The link partner is not IEEE 802.3 compliant.

## **Running TDR and Displaying the Results**

When you run TDR on an interface, you can run it on the or a stack member.

To run TDR, enter the test cable-diagnostics tdr interface interface-id privileged EXEC command.

To display the results, enter the **show cable-diagnostics tdr interface** interface-id privileged EXEC command.

## **Debug Commands**

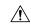

#### Caution

Because debugging output is assigned high priority in the CPU process, it can render the system unusable. For this reason, use **debug** commands only to troubleshoot specific problems or during troubleshooting sessions with Cisco technical support staff. It is best to use **debug** commands during periods of lower network traffic and fewer users. Debugging during these periods decreases the likelihood that increased **debug** command processing overhead will affect system use.

All **debug** commands are entered in privileged EXEC mode, and most **debug** commands take no arguments.

## **Enabling Debugging on a Specific Feature**

In a Catalyst 3750-E Catalyst 3750-X switch stack, when you enable debugging, it is enabled only on the . To enable debugging on a stack member, you must start a session from the by using the **session** *switch-number* privileged EXEC command. Then, enter the **debug** command at the command-line prompt of the stack member.

All **debug** commands are entered in privileged EXEC mode, and most **debug** commands take no arguments.

For example, beginning in privileged EXEC mode, enter this command to enable the debugging for Switched Port Analyzer (SPAN):

Switch# debug span-session

The Switch continues to generate output until you enter the **no** form of the command.

If you enable a **debug** command and no output appears, consider these possibilities:

- The Switch might not be properly configured to generate the type of traffic you want to monitor. Use the **show running-config** command to check its configuration.
- Even if the Switch is properly configured, it might not generate the type of traffic you want to monitor during the particular period that debugging is enabled. Depending on the feature you are debugging, you can use commands such as the TCP/IP **ping** command to generate network traffic.

To disable debugging of SPAN, enter this command in privileged EXEC mode:

Switch# no debug span-session

Alternately, in privileged EXEC mode, you can enter the undebug form of the command:

Switch# undebug span-session

To display the state of each debugging option, enter this command in privileged EXEC mode:

Switch# show debugging

## **Enabling All-System Diagnostics**

Beginning in privileged EXEC mode, enter this command to enable all-system diagnostics:

Switch# debug all

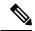

Note

Caution: Because debugging output takes priority over other network traffic, and because the **debug all** privileged EXEC command generates more output than any other **debug** command, it can severely diminish Switch performance or even render it unusable. In virtually all cases, it is best to use more specific **debug** commands.

The **no debug all** privileged EXEC command disables all diagnostic output. Using the **no debug all** command is a convenient way to ensure that you have not accidentally left any **debug** commands enabled.

## Redirecting Debug and Error Message Output

By default, the network server sends the output from **debug** commands and system error messages to the console. If you use this default, you can use a virtual terminal connection to monitor debug output instead of connecting to the console port or the Ethernet management port.

Possible destinations include the console, virtual terminals, internal buffer, and UNIX hosts running a syslog server. The syslog format is compatible with 4.3 Berkeley Standard Distribution (BSD) UNIX and its derivatives.

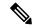

Note

Be aware that the debugging destination you use affects system overhead. When you log messages to the console, very high overhead occurs. When you log messages to a virtual terminal, less overhead occurs. Logging messages to a syslog server produces even less, and logging to an internal buffer produces the least overhead of any method.

For more information about system message logging, see Configuring System Message Logging.

When stack members generate a system error message, the displays the error message to all stack members. The syslog resides on the .

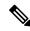

Note

Make sure to save the syslog to flash memory so that the syslog is not lost if the fails.

## **Using the show platform forward Command**

The output from the **show platform forward** privileged EXEC command provides some useful information about the forwarding results if a packet entering an interface is sent through the system. Depending upon the

parameters entered about the packet, the output provides lookup table results and port maps used to calculate forwarding destinations, bitmaps, and egress information.

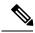

Note

For more syntax and usage information for the **show platform forward** command, see the Switch command reference for this release.

Most of the information in the output from the command is useful mainly for technical support personnel, who have access to detailed information about the Switch application-specific integrated circuits (ASICs). However, packet forwarding information can also be helpful in troubleshooting.

## **Using the crashinfo Files**

The crashinfo files save information that helps Cisco technical support representatives to debug problems that caused the Cisco IOS image to fail (crash). The switch writes the crash information to the console at the time of the failure. The switch creates two types of crashinfo files:

- Basic crashinfo file—The switch automatically creates this file the next time you boot up the Cisco IOS image after the failure.
- Extended crashinfo file—The switch automatically creates this file when the system is failing.

#### **Basic crashinfo Files**

The information in the basic file includes the Cisco IOS image name and version that failed, a list of the processor registers, and a stack trace. You can provide this information to the Cisco technical support representative by using the **show tech-support** privileged EXEC command.

Basic crashinfo files are kept in this directory on the flash file system:

flash:/crashinfo/.

The filenames are crashinfo n where n is a sequence number.

Each new crashinfo file that is created uses a sequence number that is larger than any previously existing sequence number, so the file with the largest sequence number describes the most recent failure. Version numbers are used instead of a timestamp because the switches do not include a real-time clock. You cannot change the name of the file that the system will use when it creates the file. However, after the file is created, you can use the **rename** privileged EXEC command to rename it, but the contents of the renamed file will not be displayed by the **show stacks** or the **show tech-support** privileged EXEC command. You can delete crashinfo files by using the **delete** privileged EXEC command.

You can display the most recent basic crashinfo file (that is, the file with the highest sequence number at the end of its filename) by entering the **show stacks** or the **show tech-support** privileged EXEC command. You also can access the file by using any command that can copy or display files, such as the **more** or the **copy** privileged EXEC command.

#### **Extended crashinfo Files**

The Switch creates the extended crashinfo file when the system is failing. The information in the extended file includes additional information that can help determine the cause of the Switch failure. You provide this information to the Cisco technical support representative by manually accessing the file and using the **more** or the **copy** privileged EXEC command.

Extended crashinfo files are kept in this directory on the flash file system:

flash:/crashinfo\_ext/.

The filenames are crashinfo\_ext\_n where n is a sequence number.

You can configure the Switch to not create the extended creashinfo file by using the **no exception crashinfo** global configuration command.

# **Using Memory Consistency Check Routines**

The Switch runs memory consistency check routines to detect and correct invalid ternary content addressable memory (TCAM) table entries that can affect the performance of the Switch.

If the Switch cannot fix the error, it logs a system error message specifying the TCAM space where the error is located:

•

- Hulc Forwarding TCAM Manager (HFTM) space: Related to the Layer 2 and Layer 3 forwarding tables.
- Hulc quality of service (QoS)/access control list (ACL) TCAM Manager (HQATM) space: Related to ACL and ACL-like tables such as QoS classification and policy routing.

The output from the **show platform tcam errors** privileged EXEC command provides information about the TCAM memory consistency integrity on the Switch.

Beginning in privileged EXEC mode, use the **show platform tcam errors** command to display the TCAM memory consistency check errors detected on the Switch:

| Command                   | Purpose                                                               |
|---------------------------|-----------------------------------------------------------------------|
| show platform tcam errors | Displays TCAM memory consistency check errors in the HQATM, and HFTM. |

#### Table 3: Definitions of Fields in TCAM Checker Output

| Character | Description                                                         |
|-----------|---------------------------------------------------------------------|
| Values    | The number of invalid values.                                       |
| Masks     | The number of invalid masks.                                        |
| Fixups    | The number of initial attempts to fix the invalid values or masks.  |
| Retries   | The number of repeated attempts to fix the invalid values or masks. |
| Failures  | The number of failed attempts to fix the invalid values or masks.   |

For more information about the **show platform tcam errors** privileged EXEC command, see the command reference for this release.

## **Onboard Failure Logging on the Switch**

You can use the onboard failure logging (OBFL) feature to collect information about the Switch. The information includes uptime, temperature, and voltage information and helps Cisco technical support representatives to troubleshoot Switch problems. We recommend that you keep OBFL enabled and do not erase the data stored in the flash memory.

By default, OBFL is enabled. It collects information about the Switch and small form-factor pluggable (SFP) modules. The Switch stores this information in the flash memory:

- CLI commands—Record of the OBFL CLI commands that are entered on a standalone Switch or a switch stack member.
- Environment data—Unique device identifier (UDI) information for a standalone Switch or a switch stack member and for all the connected FRU devices: the product identification (PID), the version identification (VID), and the serial number.
- Message—Record of the hardware-related system messages generated by a standalone Switch or a switch stack member
- Power over Ethernet (PoE)—Record of the power consumption of PoE ports on a standalone Switch or a switch stack member.
- Temperature—Temperature of a standalone Switch or a switch stack member.
- Uptime data—Time when a standalone Switch or a switch stack member starts, the reason the Switch restarts, and the length of time the Switch has been running since it last restarted.
- Voltage—System voltages of a standalone Switch or a switch stack member.

You should manually set the system clock or configure it by using Network Time Protocol (NTP).

When the Switch is running, you can retrieve the OBFL data by using the **show logging onboard** privileged EXEC commands. If the Switch fails, contact your Cisco technical support representative to find out how to retrieve the data.

When an OBFL-enabled Switch is restarted, there is a 10-minute delay before logging of new data begins.

## **Configuring OBFL**

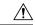

Caution

We recommend that you do not disable OBFL and that you do not remove the data stored in the flash memory.

- To enable OBFL, use the **hw-switch switch** [switch-number] **logging onboard** [message level level] global configuration command. On switches, the range for switch-number is from 1 to 9. Use the message level level parameter to specify the severity of the hardware-related messages that the switch generates and stores in the flash memory.
- To copy the OBFL data to the local network or a specific file system, use the **copy onboard switch** *switch-number* **url** *url-destination* privileged EXEC command.
- To disable OBFL, use the **no hw-switch switch** [switch-number] **logging onboard** [message level] global configuration command.
- To clear all the OBFL data in the flash memory except for the uptime and CLI command information, use the **clear onboard switch** *switch-number* privileged EXEC command.

- In a switch stack, you can enable OBFL on a standalone switch or on all stack members by using the **hw-switch switch** [switch-number] logging onboard [message level level] global configuration command.
- You can enable or disable OBFL on a member switch from the .

In a switch stack, if you enter the **hw-module** [switch-number] **logging onboard** command on a stack member that does not support OBFL, such as a Catalyst 3750 switch, a message appears with that information. If a Catalyst 3750 switch is a stack master in a mixed stack of Catalyst 3750-E Catalyst 3750-X and 3750 switches and you enter an OBFL command on the Catalyst 3750 switch, the command does not take effect on the stack master, but the stack master sends the OBFL configuration information to the stack members.

For more information about the commands in this section, see the command reference for this release.

#### **Related Topics**

Displaying OBFL Information, on page 28

## **Displaying OBFL Information**

Table 4: Commands for Displaying OBFL Information

| Command                                                                                            | Purpose                                                                                                    |
|----------------------------------------------------------------------------------------------------|----------------------------------------------------------------------------------------------------|
| show onboard switch switch-number clilog Switch# show onboard switch 1 clilog                      | Displays the OBFL CLI commands that were entered on a standalone switch or the specified stack members.                                                                                                    |
| <pre>show onboard switch switch-number environment Switch# show onboard switch 1 environment</pre> | Displays the UDI information for a standalone switch or the specified stack members and for all the connected FRU devices: the PID, the VID, and the serial number.                                                                                                    |
| show onboard switch switch-number message Switch# show onboard switch 1 message                    | Displays the hardware-related messages generated by a standalone switch or the specified stack members.                                                                                                    |
| show onboard switch switch-number counter Switch# show onboard switch 1 counter                    | Displays the counter information on a standalone switch or the specified stack members.                                                                                                    |
| show onboard switch switch-number temperature Switch# show onboard switch 1 temperature            | Displays the temperature of a standalone switch or the specified switch stack members.                                                                                                    |
| <pre>show onboard switch switch-number uptime Switch# show onboard switch 1 uptime</pre>           | Displays the time when a standalone switch or the specified stack members start, the reason the standalone switch or specified stack members restart, and the length of time that the standalone switch or specified stack members have been running since they last restarted. |

| Command                                                                         | Purpose                                                                             |
|---------------------------------------------------------------------------------|-------------------------------------------------------------------------------------|
| show onboard switch switch-number voltage Switch# show onboard switch 1 voltage | Displays the system voltages of a standalone switch or the specified stack members. |
| show onboard switch switch-number status  Switch# show onboard switch 1 status  | Displays the status of a standalone switch or the specified stack members.          |

#### **Related Topics**

Configuring OBFL, on page 27

## **Fan Failures**

The fan failures feature is supported only on the Catalyst 3560E-12D Switch. You can use this feature to avoid overheating the Switch.

By default, the feature is disabled. When more than one of the fans fails in a field-replaceable unit (FRU) or in a power supply, the Switch does not shut down, and this error message appears:

Multiple fan(FRU/PS) failure detected. System may get overheated. Change fan quickly.

The Switch might overheat and shut down.

To enable the fan failures feature, enter the **system env fan-fail-action shut** privileged EXEC command. If more than one fan in the Switch fails, the Switch automatically shuts down, and this error message appears:

Faulty (FRU/PS) fans detected, shutting down system!

After the first fan shuts down, if the Switch detects a second fan failure, the Switch waits for 20 seconds before it shuts down.

To restart the Switch, it must be power cycled.

# **Troubleshooting CPU Utilization**

This section lists some possible symptoms that could be caused by the CPU being too busy and shows how to verify a CPU utilization problem.

## **Possible Symptoms of High CPU Utilization**

Excessive CPU utilization might result in these symptoms, but the symptoms might also result from other causes:

- Spanning tree topology changes
- EtherChannel links brought down due to loss of communication
- Failure to respond to management requests (ICMP ping, SNMP timeouts, slow Telnet or SSH sessions)
- UDLD flapping

- IP SLAs failures because of SLAs responses beyond an acceptable threshold
- DHCP or IEEE 802.1x failures if the switch does not forward or respond to requests

#### Layer 3 switches:

- Dropped packets or increased latency for packets routed in software
- BGP or OSPF routing topology changes
- HSRP flapping

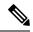

Note

Layer 3 functions are not supported on Switch running the LAN base feature set.

## **Example: Verifying the Problem and Cause for High CPU Utilization**

To determine if high CPU utilization is a problem, enter the **show processes cpu sorted** privileged EXEC command. Note the underlined information in the first line of the output example.

#### Switch# show processes cpu sorted

```
CPU utilization for five seconds: 8%/0%; one minute: 7%; five minutes: 8%
PID Runtime(ms) Invoked uSecs 5Sec 1Min 5Min TTY Process
309 42289103 752750 56180 1.75% 1.20% 1.22% 0 RIP Timers
140 8820183 4942081 1784 0.63% 0.37% 0.30% 0 HRPC qos request
100 3427318 16150534 212 0.47% 0.14% 0.11% 0 HRPC pm-counters
192 3093252 14081112 219 0.31% 0.14% 0.11% 0 Spanning Tree
143 8 37 216 0.15% 0.01% 0.00% 0 Exec
...
```

This example shows normal CPU utilization. The output shows that utilization for the last 5 seconds is 8%/0%, which has this meaning:

- The total CPU utilization is 8 percent, including both time running Cisco IOS processes and time spent handling interrupts.
- The time spent handling interrupts is zero percent.

#### **Table 5: Troubleshooting CPU Utilization Problems**

| Type of Problem                                                                  | Cause                                                                                                    | Corrective Action                                                                                                    |
|----------------------------------------------------------------------------------|----------------------------------------------------------------------------------------------------|----------------------------------------------------------------------------------------------------|
| Interrupt percentage value is almost as high as total CPU utilization value.     | The CPU is receiving too many packets from the network.                                                                         | Determine the source of the network packet. Stop the flow, or change the switch configuration. See the section on "Analyzing Network Traffic." |
| Total CPU utilization is greater than 50% with minimal time spent on interrupts. | One or more Cisco IOS process is consuming too much CPU time. This is usually triggered by an event that activated the process. | Identify the unusual event, and troubleshoot the root cause. See the section on "Debugging Active Processes."                                  |

# **Scenarios to Troubleshoot Power over Ethernet (PoE)**

**Table 6: Power over Ethernet Troubleshooting Scenarios** 

| Symptom or Problem                                                                                           | Possible Cause and Solution                                                                                                    |  |
|----------------------------------------------------------------------------------------------------|----------------------------------------------------------------------------------------------------|--|
| Only one port does not have PoE.                                                                             | Verify that the powered device works on another PoE port.                                                                                                    |  |
| Trouble is on only one switch port. PoE and non-PoE devices do not work on this port, but do on other ports. | Use the <b>show run</b> , or <b>show interface status</b> user EXEC commands to verify that the port is not shut down or error-disabled.                                                                                                    |  |
|                                                                                                    | Note Most switches turn off port power when the port is shut down, even though the IEEE specifications make this optional.                                                                                                    |  |
|                                                                                                    | Verify that the Ethernet cable from the powered device to the switch port is good: Connect a known good non-PoE Ethernet device to the Ethernet cable, and make sure that the powered device establishes a link and exchanges traffic with another host.                                                                                                    |  |
|                                                                                                    | Verify that the total cable length from the switch front panel to the powered device is not more than 100 meters.                                                                                                    |  |
|                                                                                                    | Disconnect the Ethernet cable from the switch port. Use a short Ethernet cable to connect a known good Ethernet device directly to this port on the switch front panel (not on a patch panel). Verify that it can establish an Ethernet link and exchange traffic with another host, or ping the port VLAN SVI. Next, connect a powered device to this port, and verify that it powers on. |  |
|                                                                                                    | If a powered device does not power on when connected with a patch cord to the switch port, compare the total number of connected powered devices to the switch power budget (available PoE). Use the <b>show inline power</b> command to verify the amount of available power.                                                                                                    |  |

#### Symptom or Problem

## **Possible Cause and Solution**

No PoE on all ports or a group of ports.

Trouble is on all switch ports. Nonpowered Ethernet devices cannot establish an Ethernet link on any port, and PoE devices do not power on.

If there is a continuous, intermittent, or reoccurring alarm related to power, replace the power supply if possible it is a field-replaceable unit. Otherwise, replace the switch.

If the problem is on a consecutive group of ports but not all ports, the power supply is probably not defective, and the problem could be related to PoE regulators in the switch.

Use the **show log** privileged EXEC command to review alarms or system messages that previously reported PoE conditions or status changes.

If there are no alarms, use the **show interface status** command to verify that the ports are not shut down or error-disabled. If ports are error-disabled, use the **shut** and **no shut** interface configuration commands to reenable the ports.

Use the **show env power** and **show power inline** privileged EXEC commands to review the PoE status and power budget (available PoE).

Review the running configuration to verify that **power inline never** is not configured on the ports.

Connect a nonpowered Ethernet device directly to a switch port. Use only a short patch cord. Do not use the existing distribution cables. Enter the **shut** and **no shut** interface configuration commands, and verify that an Ethernet link is established. If this connection is good, use a short patch cord to connect a powered device to this port and verify that it powers on. If the device powers on, verify that all intermediate patch panels are correctly connected.

Disconnect all but one of the Ethernet cables from switch ports. Using a short patch cord, connect a powered device to only one PoE port. Verify the powered device does not require more power than can be delivered by the switch port.

Use the **show power inline** privileged EXEC command to verify that the powered device can receive power when the port is not shut down. Alternatively, watch the powered device to verify that it powers on.

If a powered device can power on when only one powered device is connected to the switch, enter the **shut** and **no shut** interface configuration commands on the remaining ports, and then reconnect the Ethernet cables one at a time to the switch PoE ports. Use the **show interface status** and **show power inline** privileged EXEC commands to monitor inline power statistics and port status.

If there is still no PoE at any port, a fuse might be open in the PoE section of the power supply. This normally produces an alarm. Check the log again for alarms reported earlier by system messages.

| Symptom or Problem                                                                                                    | Possible Cause and Solution                                                                                                    |
|----------------------------------------------------------------------------------------------------|----------------------------------------------------------------------------------------------------|
| Cisco IP Phone disconnects or resets.  After working normally, a Cisco phone or wireless access point intermittently reloads or disconnects from PoE. | Verify all electrical connections from the switch to the powered device. Any unreliable connection results in power interruptions and irregular powered device functioning such as erratic powered device disconnects and reloads.                                                                                                    |
|                                                                                                    | Verify that the cable length is not more than 100 meters from the switch port to the powered device.                                                                                                    |
|                                                                                                    | Notice what changes in the electrical environment at the switch location or what happens at the powered device when the disconnect occurs.                                                                                                    |
|                                                                                                    | Notice whether any error messages appear at the same time a disconnect occurs. Use the <b>show log</b> privileged EXEC command to review error messages.                                                                                                    |
|                                                                                                    | Verify that an IP phone is not losing access to the Call Manager immediately before the reload occurs. (It might be a network problem and not a PoE problem.)                                                                                                    |
|                                                                                                    | Replace the powered device with a non-PoE device, and verify that the device works correctly. If a non-PoE device has link problems or a high error rate, the problem might be an unreliable cable connection between the switch port and the powered device.                                                                                   |
| Non-Cisco powered device does not work on Cisco PoE switch.  A non-Cisco powered device is connected to a Cisco PoE switch, but                       | Use the <b>show power inline</b> command to verify that the switch power budget (available PoE) is not depleted before or after the powered device is connected. Verify that sufficient power is available for the powered device type before you connect it.                                                                                   |
| never powers on or powers on and then quickly powers off. Non-PoE devices work normally.                                                              | Use the <b>show interface status</b> command to verify that the switch detects the connected powered device.                                                                                                    |
|                                                                                                    | Use the <b>show log</b> command to review system messages that reported an overcurrent condition on the port. Identify the symptom precisely: Does the powered device initially power on, but then disconnect? If so, the problem might be an initial surge-in (or <i>inrush</i> ) current that exceeds a current-limit threshold for the port. |

# **Troubleshooting Stackwise (Catalyst 3750-E 3750-X Switches Only)**

**Table 7: Switch Stack Troubleshooting Scenarios** 

| Symptom/problem                                | How to Verify Problem | Possible Cause/Solution                                                                              |
|------------------------------------------------|-----------------------|----------------------------------------------------------------------------------------------------|
| General troubleshooting of switch stack issues |                       | Use the Troubleshooting Switch<br>Stacks document for problem<br>solutions and tutorial information. |

| Symptom/problem                                                                                         | How to Verify Problem                                                                                                    | Possible Cause/Solution                                                                                                    |
|----------------------------------------------------------------------------------------------------|----------------------------------------------------------------------------------------------------|----------------------------------------------------------------------------------------------------|
| Switch cannot join stack                                                                                | Enter the show switch privileged EXEC command.                                                                                                    | Incompatible Cisco IOS versions<br>between stack members and new<br>switch (see Confirming Cisco IOS<br>Versions).                                                                                                    |
|                                                                                                    | Enter the show version user EXEC command.                                                                                                    | Incompatible license levels in a Catalyst 3750-E switch (see Verifying Software License Compatibility).                                                                                                    |
|                                                                                                    | Enter the show platform stack-manager all command.                                                                                                    | Incompatible Cisco IOS version numbers between stack members and new switch (see Confirming Cisco IOS Versions).                                                                                                    |
|                                                                                                    | Look carefully at the cables and connections.                                                                                                    | Unreliable StackWise cable or incomplete connection (see Testing StackWise Cables and Interfaces)                                                                                                    |
|                                                                                                    | Enter the show sdm prefer command.                                                                                                    | Configuration mismatch (that is, SDM templates) if switch was used for other applications before you added it to the stack. Incompatible IOS version between stack members and new switch (see Configuration Mismatch). |
| StackWise port frequently or rapidly changing up/down states (flapping)                                 | Error messages report stack link problems. Possible traffic disruption.                                                                                                    | Unreliable StackWise cable connection or interface (see StackWise Port Flapping).                                                                                                    |
| Switch member port not coming up                                                                        | Enter the show switch detail privileged EXEC command.                                                                                                    | Unreliable StackWise cable connection or interface (see StackWise Port Flapping).                                                                                                    |
| Reduced stack ring bandwidth, or slow throughput between switch ports or between switches in the stack. | Enter the show switch stack-ring speed user EXEC command.                                                                                                    | Bad connection between StackWise cable connection and switch chassis connector (see Testing StackWise Cables and Interfaces).                                                                                           |
|                                                                                                    | Enter the show switch detail user EXEC command to see which stack cable or connection is causing the problem.                                                                      | Defective or missing StackWise cable (see Testing StackWise Cables and Interfaces).                                                                                                    |
|                                                                                                    | Check the retainer screws on the StackWise cable connectors.  Enter the show switch privileged EXEC command to see whether new switch shows as Ready, Progressing, or Provisioned. | Loose retainer screws or overly tightened retainer screws (see Verifying StackWise Cable Connections).  Check status of stack members (see Verifying StackWise Cable Connections).                                      |

| Symptom/problem                                                                    | How to Verify Problem                                                              | Possible Cause/Solution                                                                                                    |
|------------------------------------------------------------------------------------|------------------------------------------------------------------------------------|----------------------------------------------------------------------------------------------------|
| Port numbering in one or more switches is incorrect or changed.                    | Enter the show switch detail user EXEC command.                                    | Multiple StackWise cables are disconnected from stack members creating two separate stacks. (see Stack Master Election and Port Number Assignment). |
| Slow traffic throughput on stack ring                                              | Test the switch interface.                                                         | Defective StackWise switch interface.                                                                                                    |
|                                                                                    |                                                                                    | Note The only solution is to replace the switch.                                                                                                    |
| Problems with stack master election. stacks merging, or new switches joining stack | Review the rules of stack master election.                                         | Current stack master is rebooted or disconnected (see Stack Master is Rebooted or Disconnected).                                                    |
|                                                                                    | Port numbering seems off.                                                          | Verify port numbering (see Stack<br>Master Election and Port Number<br>Assignment.)                                                                 |
|                                                                                    | Enter the show switch privileged EXEC command.                                     | Interpret state messages. (see<br>Joining a Stack: Typical Sequence<br>States and Rules.)                                                           |
| Stack members need to be upgraded.                                                 | Stack members running different major or minor versions of the Cisco IOS software. | Defective StackWise switch<br>interface or cable (see<br>Quick-and-Easy Catalyst 3750 and<br>Catalyst 3750E Switch Stack<br>Upgrades.)              |
| StackWise link connection problems                                                 | Look at the LED behavior.                                                          | Stack not operating at full bandwidth (see Verifying StackWise Link Connections Using LEDs.)                                                        |

# **Scenarios for Troubleshooting the Software Configuration**

# **Configuration Examples for Troubleshooting Software**

# **Example: Pinging an IP Host**

This example shows how to ping an IP host:

```
Switch# ping 172.20.52.3

Type escape sequence to abort.

Sending 5, 100-byte ICMP Echoes to 172.20.52.3, timeout is 2 seconds:
!!!!!
```

```
Success rate is 100 percent (5/5), round-trip min/avg/max = 1/2/4 ms Switch#
```

#### **Table 8: Ping Output Display Characters**

| Character | Description                                                               |
|-----------|---------------------------------------------------------------------------|
| !         | Each exclamation point means receipt of a reply.                          |
|           | Each period means the network server timed out while waiting for a reply. |
| U         | A destination unreachable error PDU was received.                         |
| С         | A congestion experienced packet was received.                             |
| I         | User interrupted test.                                                    |
| ?         | Unknown packet type.                                                      |
| &         | Packet lifetime exceeded.                                                 |

To end a ping session, enter the escape sequence (Ctrl-^ X by default). Simultaneously press and release the Ctrl, Shift, and 6 keys and then press the X key.

#### **Related Topics**

```
Executing IP Traceroute, on page 21 IP Traceroute, on page 20
```

# **Example: Performing a Traceroute to an IP Host**

This example shows how to perform a **traceroute** to an IP host:

```
Switch# traceroute ip 192.0.2.10

Type escape sequence to abort.

Tracing the route to 192.0.2.10

1 192.0.2.1 0 msec 0 msec 4 msec 2 192.0.2.203 12 msec 8 msec 0 msec 3 192.0.2.100 4 msec 0 msec 0 msec 4 192.0.2.10 0 msec 4 msec 0 msec
```

The display shows the hop count, the IP address of the router, and the round-trip time in milliseconds for each of the three probes that are sent.

#### **Table 9: Traceroute Output Display Characters**

| Character | Description                                                                                       |
|-----------|---------------------------------------------------------------------------------------------------|
| *         | The probe timed out.                                                                              |
| ?         | Unknown packet type.                                                                              |
| A         | Administratively unreachable. Usually, this output means that an access list is blocking traffic. |

| Character | Description           |
|-----------|-----------------------|
| Н         | Host unreachable.     |
| N         | Network unreachable.  |
| P         | Protocol unreachable. |
| Q         | Source quench.        |
| U         | Port unreachable.     |

To end a trace in progress, enter the escape sequence ( $Ctrl^{-}$  X by default). Simultaneously press and release the Ctrl, Shift, and 6 keys and then press the X key.

# **Example: Enabling All System Diagnostics**

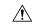

Caution

Because debugging output takes priority over other network traffic, and because the **debug all** privileged EXEC command generates more output than any other **debug** command, it can severely diminish switch performance or even render it unusable. In virtually all cases, it is best to use more specific **debug** commands.

This command disables all-system diagnostics:

Switch# debug all

The **no debug all** privileged EXEC command disables all diagnostic output. Using the **no debug all** command is a convenient way to ensure that you have not accidentally left any **debug** commands enabled.

# Additional References for Troubleshooting Software Configuration

#### **Related Documents**

| Related Topic                                  | Document Title                                                                                            |
|------------------------------------------------|----------------------------------------------------------------------------------------------------|
| System management commands                     |                                                                                                    |
| Platform-independent command reference         | Configuration Fundamentals<br>Command Reference, Cisco IOS<br>XE Release 3S (Catalyst 3850<br>Switches)   |
| Platform_independent configuration information | Configuration Fundamentals<br>Configuration Guide, Cisco IOS<br>XE Release 3S (Catalyst 3850<br>Switches) |

#### **Standards and RFCs**

| Standard/RFC | Title |
|--------------|-------|
| None         | _     |

#### **MIBs**

| MIB                                  | MIBs Link                                                                                                    |
|--------------------------------------|----------------------------------------------------------------------------------------------------|
| All supported MIBs for this release. | To locate and download MIBs for selected platforms, Cisco IOS releases, and feature sets, use Cisco MIB Locator found at the following URL: |
|                                      | http://www.cisco.com/go/mibs                                                                                                    |

#### **Technical Assistance**

| Description                                                                                                    | Link                         |
|----------------------------------------------------------------------------------------------------|------------------------------|
| The Cisco Support website provides extensive online resources, including documentation and tools for troubleshooting and resolving technical issues with Cisco products and technologies.                                                                   | http://www.cisco.com/support |
| To receive security and technical information about your products, you can subscribe to various services, such as the Product Alert Tool (accessed from Field Notices), the Cisco Technical Services Newsletter, and Really Simple Syndication (RSS) Feeds. |                              |
| Access to most tools on the Cisco Support website requires a Cisco.com user ID and password.                                                                                                    |                              |